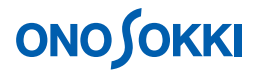

# **DS-0250** スループットディスク機能ソフト トラッキング解析のデータを収録する方法

株式会社 小野測器

## **ONOSOKKI**

### **DS-0250** スループットディスク機能ソフト トラッキング解析のデータを収録する方法

回転トラッキング解析をするためのデータ収録の方法を説明します。回転パルス信号と騒音・振動などの 解析信号を同時に収録します。

この例ではチャンネル数が1個ですが、同様の操作で複数チャンネル数に設定できます。ただし複数チャ ンネルの場合は周波数レンジの上限に制限がありますのでご注意ください。

この収録データを使い DS-0222 トラッキング解析ソフトでオフライン解析をおこないます。

#### ■ 測定条件

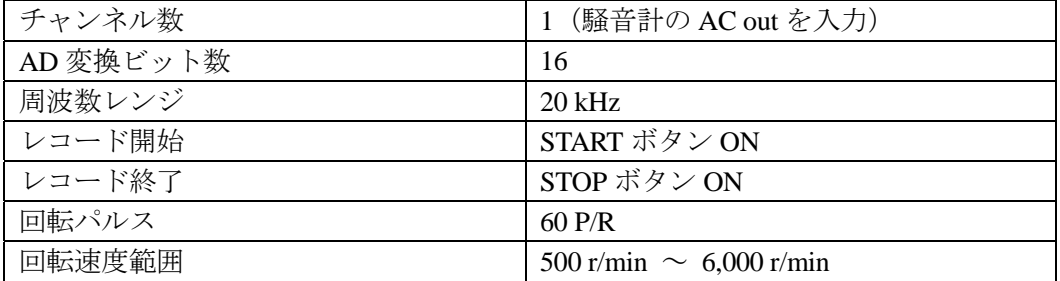

### **ONOSOKKI**

#### ■ 操作手順

- 1. DS-0250 を起動します。測定データ表示画面が表示されます。
- 2. 測定条件設定 試験体を運転し、騒音計レベルレンジ、DS-0250 の電圧レンジ、周波数レンジを設定します。 ここでは、それぞれ 90dB、1Vr、20kHz を設定します。

単位校正を行うには別紙「DS-0250 スループットディスク機能ソフト - 単位校正の方法」を参 照下さい。

① ファイルメニューから、〔入力〕→〔電圧レンジ設定〕を選択し、表示される「電圧レン ジ設定」画面の [set1] タブ内の Ch1 の各値を次のように設定します。

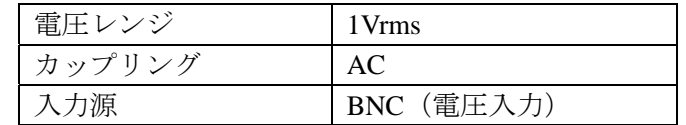

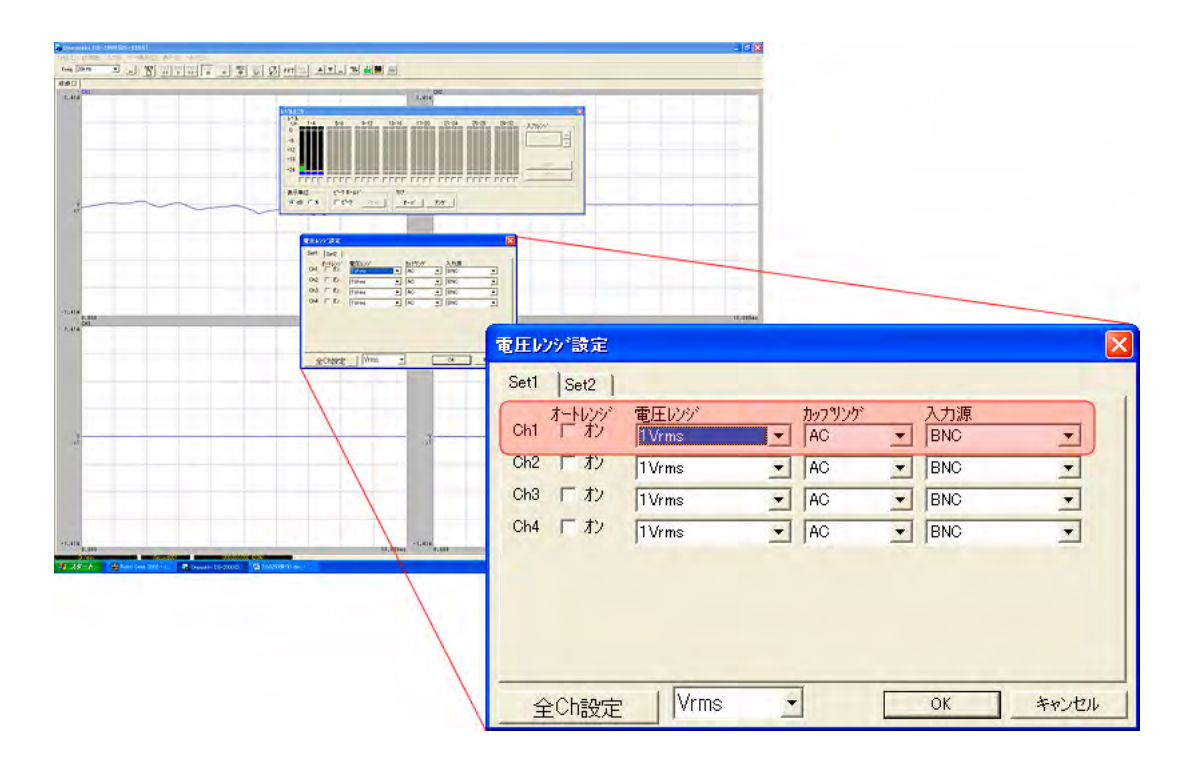

設定が完了したら画面右下の「OK」をクリックします。

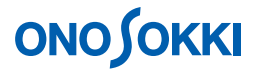

② レベルモニタの表示

ファイルメニューから、〔表示〕→〔レベルモニタ〕を選択します。表示される「レベル モニタ」画面で入力信号のレベルを確認することが出来ます。なお、もう一度「レベルモ ニタ]をクリックすると画面を消すことが出来ます。

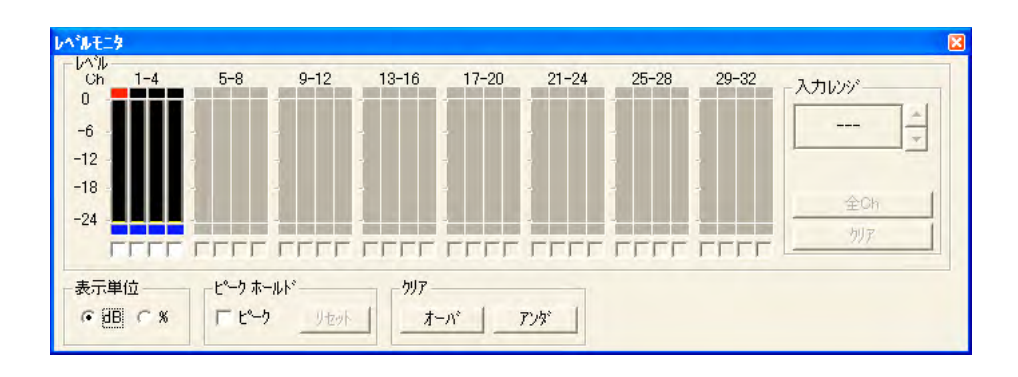

③ サンプル周波数の設定 ファイルメニューから、〔入力〕→〔サンプル周波数〕を選択し、表示される「サンプル 周波数設定」画面の各値を次のように設定します。周波数レンジは、DS-0222 トラッキン グ解析ソフトでオフライン解析を行うとき、この設定周波数レンジ以下に変更して解析が 可能です。

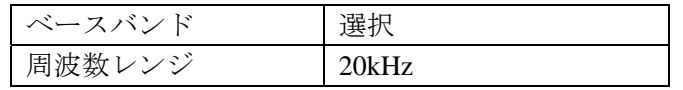

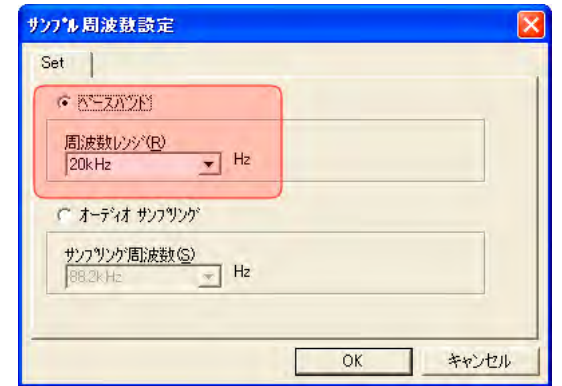

設定が完了したら画面右下の「OK」をクリックします。

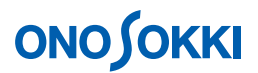

- 3. 収録条件設定
	- ① ファイルメニューから、〔新規データ収録〕→〔収録条件-1〕を選択し、表示される「収録 条件-1」画面の各値を次のように設定します。

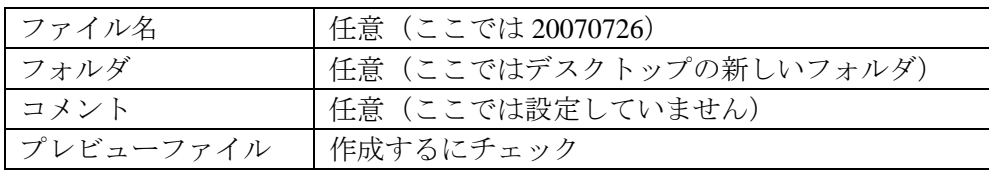

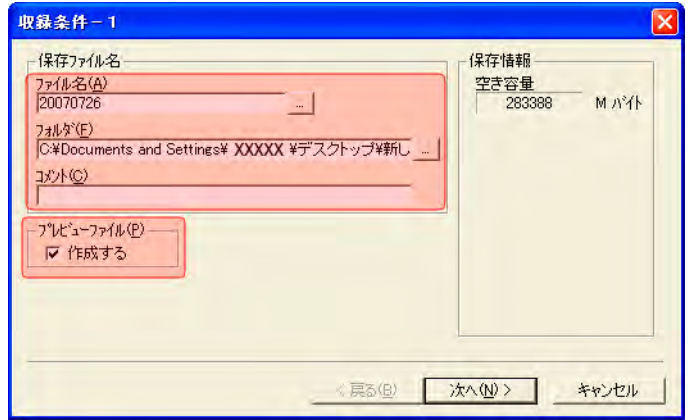

② 「収録条件-1」画面右下の「次へ」をクリックします。「収録条件-2」画面が表示されます ので、各値を次のように設定します。

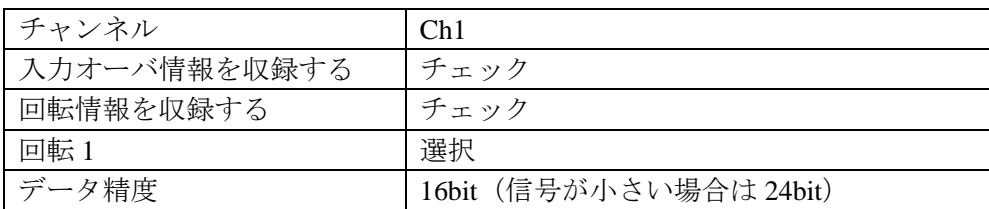

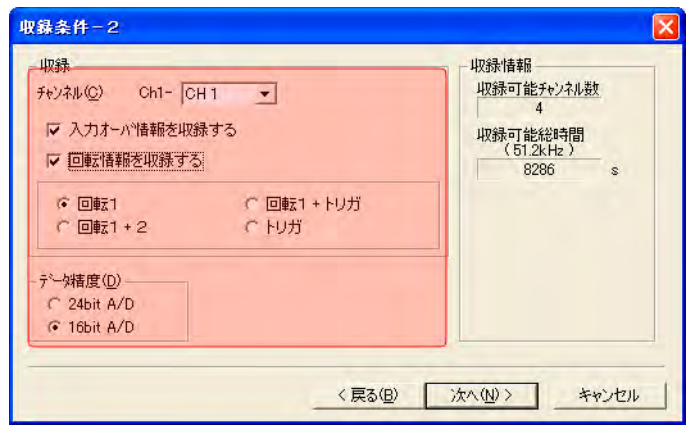

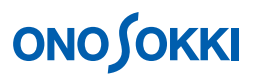

③ 「収録条件-2」画面右下の「次へ」をクリックします。「収録条件-3」画面が表示されます ので、今までの設定を確認します。

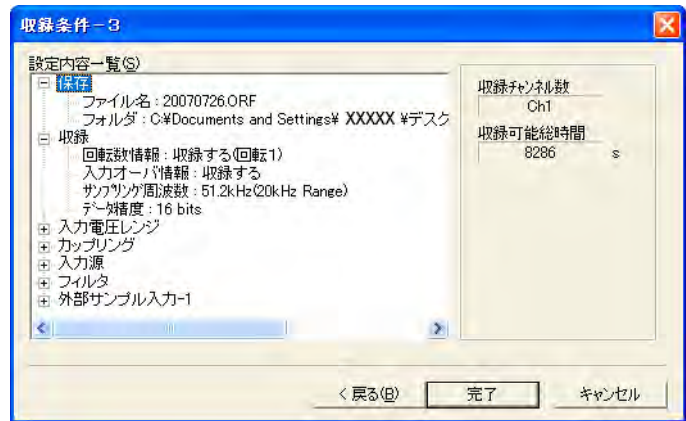

設定に問題がなければ、画面右下の「完了」をクリックします。

- 4. 回転速度の表示
	- ① ファイルメニューから、〔入力〕→〔外部サンプル入力設定〕を選択し、表示される「外 部サンプル入力設定」画面の[Ext]タブ内の各値を次のように設定します。

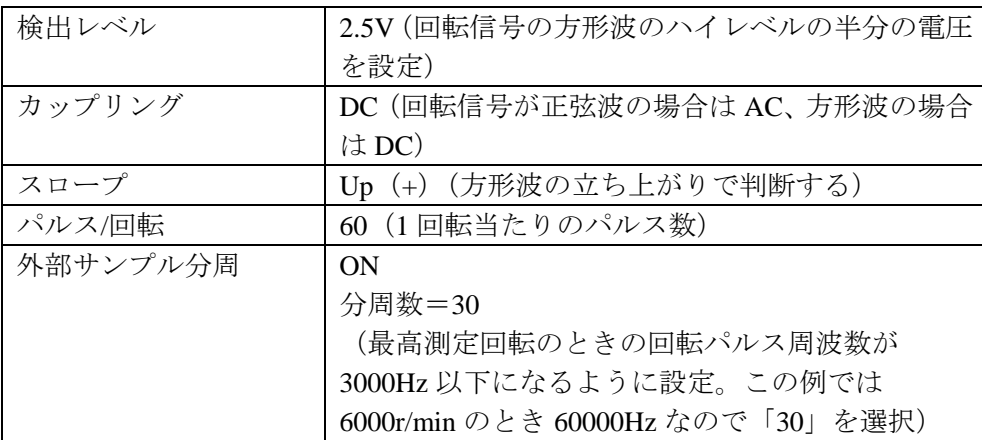

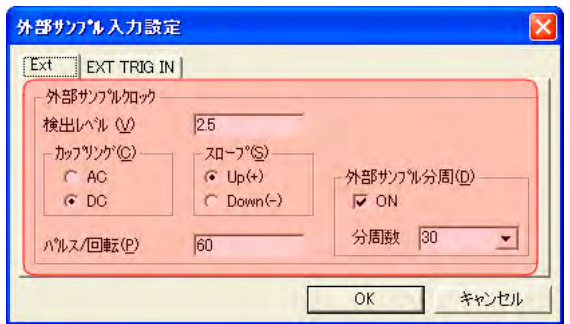

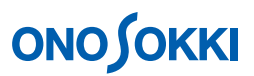

② 測定範囲で回転速度が正しく表示されるか確認をします。回転表示がばらつく場合は上記 ①の検出レベル設定を調整してください。

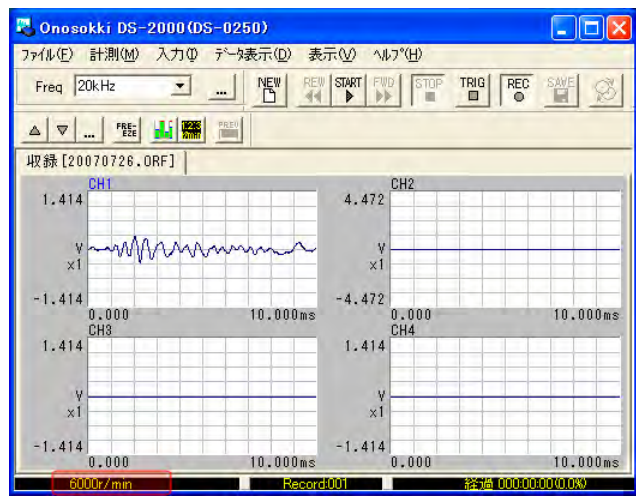

- 5. 試し試験を行い、波形データを観測し、電圧レンジをオーバーしないか、周波数レンジが適切 か、回転表示が正しいか再度確認します。
- 6. 回転開始回転より下の回転で運転します(余裕を見て)。
- 7. REC ボタンを ON します。
- 8. START ボタンを ON し、収録を開始します。
- 9. 試験体を測定上限回転を超えるまでゆっくり上昇させ、データ収録します。
- 10. STOP ボタンを ON し、収録を停止します。
- 11. 2 回目の収録をおこなうには上記 6 ~ 10 を繰り返します。「Record 002」として収録されます。 以下同様な操作で収録を繰り返します。

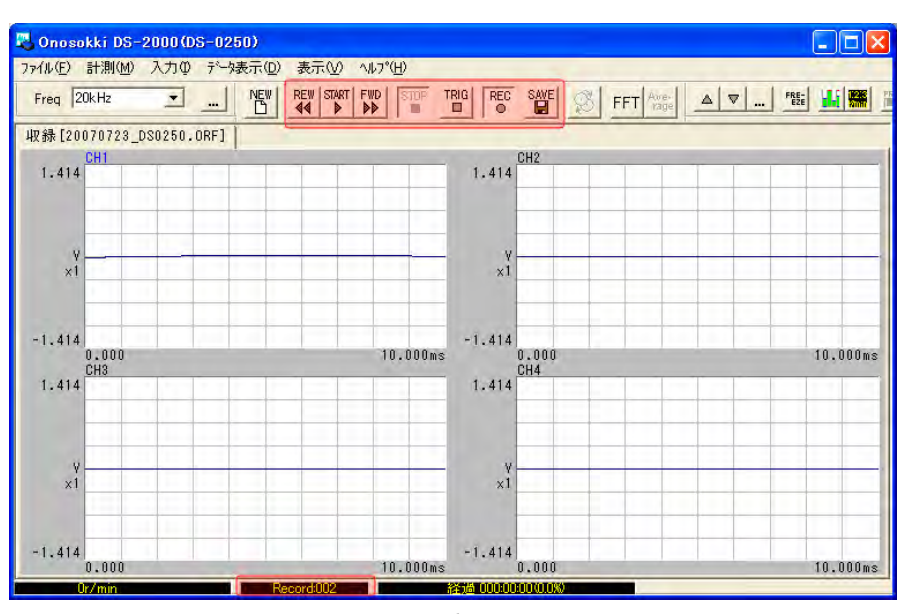

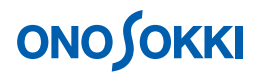

12. 収録のやり直し REW ボタンで Record001 に戻し、上記  $6 \sim 10$ を繰り返します。

13. 収録データの保存

「収録条件-1」でつけたファイル名にORF拡張子が付いて「ファイル名.ORF」として、Record001、 Record002 が保存されます。

ファイルメニューから、〔SAVE〕→〔ファイルを閉じる〕を選択し、表示される「ファイルを 閉じる」画面で「プレビューファイルを作成]をチェックします。

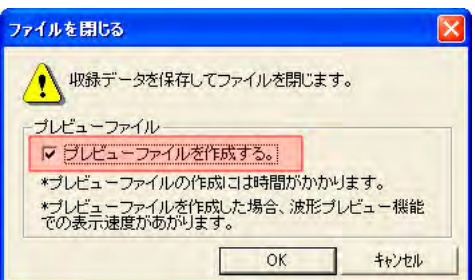

画面右下の「OK」をクリックしすると、収録データの保存が完了です。

- 14. ファイルビューを開く(保存データの確認) FileView (ファイルビュー)を開くことで保存されたデータの確認をすることができます。
	- ① ファイルメニューから、〔ファイル〕→〔プレビューファイルを開く〕を選択し、表示さ れる「プレビューファイルを開く」画面で保存した「ファイル名.ORF」を指定します。

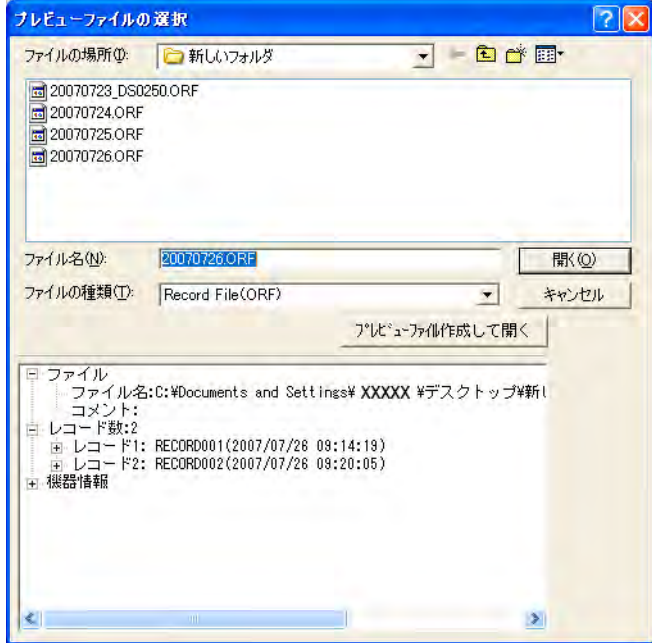

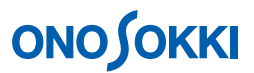

② 「開く」をクリックすると、保存されたデータの「FileView」が開き、保存データの波形 全体、サーチ点の回転速度が確認できます。なお、画面内のプルダウンメニューにて 「Record1」を「Record2」に変更できます。

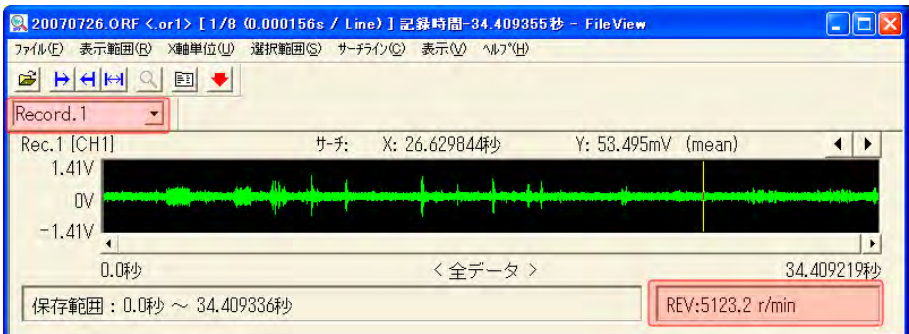

- 15. 収録されたデータを DS-0222 トラッキング解析ソフトで解析
	- ① DS-0250 スループットソフトを終了します。
	- ② DS-0221 FFT 解析ソフト(DS-0222 トラッキング解析を含む))を起動します。
	- ③ ファイルメニューから、〔ファイル〕→〔オフライン解析データを開く〕を選択し、表示 される「オフライン解析データを開く」画面で[トラッキングモード]を選択します。

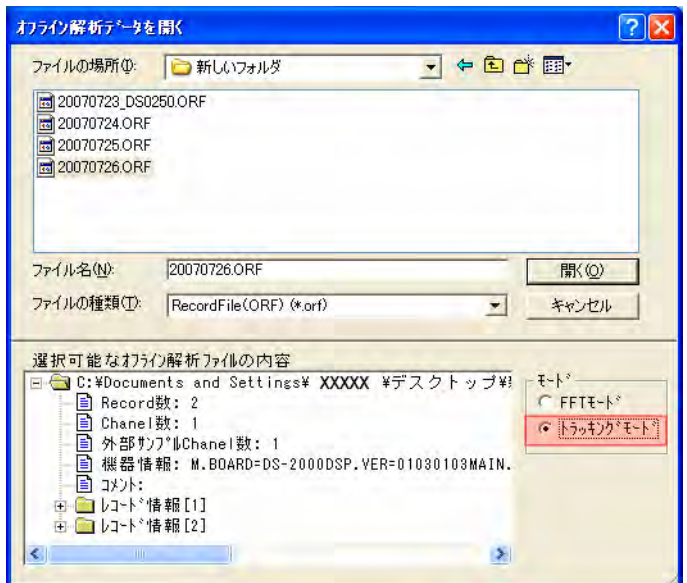

- ④ 「開く」をクリックすると収録データが読み込まれます。
- ⑤ ファイルメニューから、〔ファイル〕→〔オフライン〕→[プレビュー表示]を選択し、 表示される画面で[File View]を選択します。

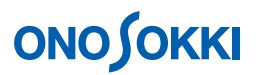

⑥ ファイルメニューから、〔表示〕→〔表示条件〕を選択し、表示される「表示条件の設定」 画面で[回転数データ]をチェックします。

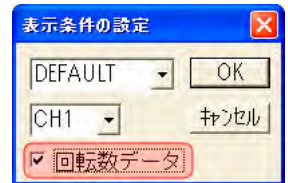

OK をクリックすると選択した収録データが表示されます。

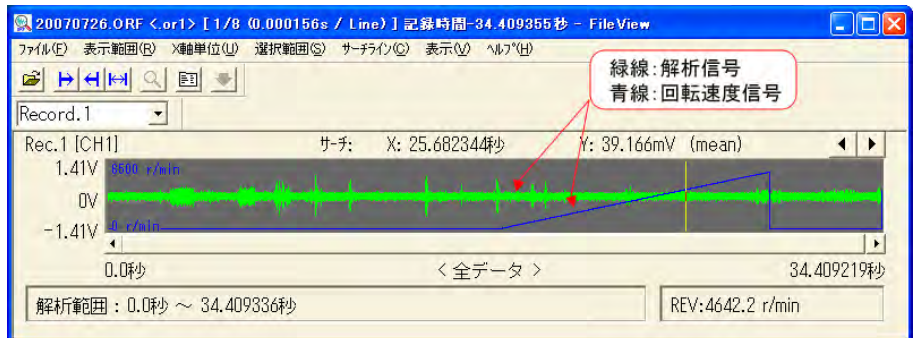

⑦ トラッキング解析を行います。 詳細は以下<トラッキング編>を参照ください。

http://www.onosokki.co.jp/HP-WK/c\_support/faq/ds2000/pdf/DS2000Tr.pdf

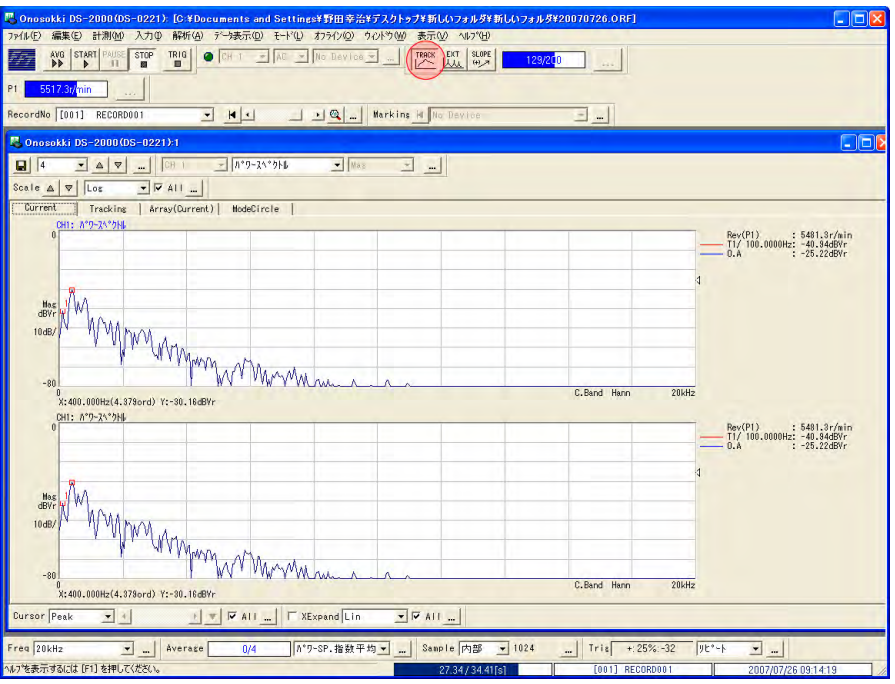